# **Installation Guide**

**Kudos Boards v3.x** 

January 2018

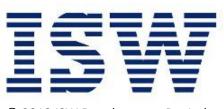

© 2018 ISW Development Pty Ltd

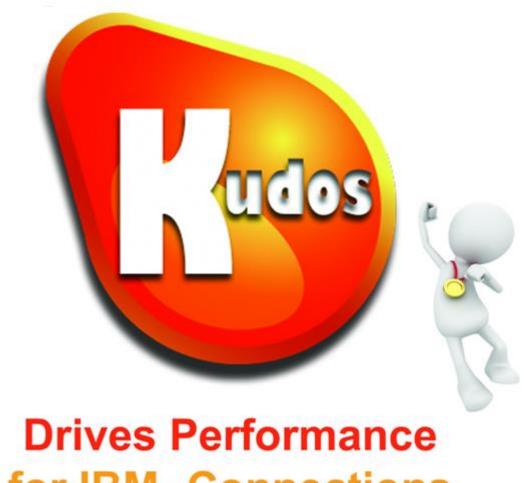

for IBM<sub>®</sub> Connections

# **Table of Contents**

| Installation Overview                                                                        |
|----------------------------------------------------------------------------------------------|
| Step 1: Setup the Java Message Service for Kudos Boards                                      |
| Task 1.1 - Login to the WebSphere Integrated Solution                                        |
| Task 1.2 - Create the JMS Topic Connection Factory                                           |
| Task 1.3 - Create the JMS Topic                                                              |
| Task 1.4 - Set the Activation Specification                                                  |
| Step 2: Install the Kudos Boards application                                                 |
| Task 2.1 – Install the kudos-boards.ear file                                                 |
| Task 2.2 – Set the Security Roles                                                            |
| Step 3: Setup the IBM Social Business Toolkit for Kudos Boards 3                             |
| Task 3.1 – Customize the SBT Properties file                                                 |
| Task 3.2 – Copy the SBT Properties file onto the Share drive                                 |
| Task 3.3 – Define the SBT Properties as a WebSphere Resource                                 |
| Task 3.4 – Add Kudos Boards Related Strings to Connections                                   |
| Task 3.5 – SPNEGO Authenticated Environments only – Add Activity Stream API to SPNEGO filter |
| Step 5: Install the Kudos Boards Community Widget                                            |
| Task 5.1 – Check out the widgets-config.xml file                                             |
| Task 5.2 – Configure the Kudos Boards Community Widget 40                                    |

| Task 5.3 – Check in the widgets-config.xml file                            | 47   |
|----------------------------------------------------------------------------|------|
| Task 5.4 – Register Widgets (IBM Connections 6.0 CR1 onwards)              | 47   |
| Task 5.5 – Update the header.jsp and apps.jsp files for Kudos Boards       | 48   |
| Step 6: Apply the Configuration Changes                                    | 50   |
| Task 6.1 – Restart the Clusters                                            | 50   |
| Step 7: Ensure the Kudos Boards application is started                     | 51   |
| Step 8: Upload Your Licence File                                           | 52   |
| Task 8.1 – Upload your licence file via the Administration page            | 52   |
| Step 9: Insert User credentials for posting to the Activity Stream         | 55   |
| Task 9.1 – Add privileges for the SBT to interact with the Activity Stream | 56   |
| Task 9.2 – Enter the Credentials                                           | 60   |
| Step 10: Customising Kudos Boards Strings, Properties & Images (OPTIONAL)  | ) 63 |
| Task 10.1 – Customising Kudos Boards Strings                               | 63   |
| Task 10.2 – Customising Kudos Boards Properties                            | 64   |
| Task 10.3 – Customising Kudos Boards Images                                | 65   |

## **Installation Overview**

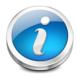

The following section provides an overview of the installation process and the packages that are to be installed.

For an experienced IBM Connections administrator or IBM WebSphere Application Server administrator, we expect that this installation process should take no longer than **one hour**.

## The install process for Kudos Boards involves the following steps:

- 1. Setup the Java Message Service for Kudos Boards
- 2. Install the Kudos Boards application
- 3. Setup the IBM Social Business Toolkit for Kudos Boards
- 4. Import existing customised CSS (optional)
- 5. Install the Kudos Boards Community Widget
- 6. Apply the Configuration Changes
- 7. Ensure the Kudos Boards application is started
- 8. Insert your Licence Key
- 9. Insert User credentials for posting to the Activity Stream

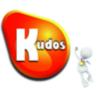

# **Step 1: Setup the Java Message Service for Kudos Boards**

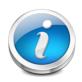

The Kudos Boards Application relies on the Java Message Service being enabled for data communication purposes.

NOTE: In this installation guide we have used the default ConnectionsBus. If your environment is large this bus can become very busy and impact performance of the Board Synchronisation. In this case we would highly recommend you create and utilise a new KudosBus as described by this documentation.

# Task 1.1 - Login to the WebSphere Integrated Solution

Login to the Integrated Solution Console used as the Distribution Manager for your IBM Connections 4.x environment via a web browser.

Enter your administrator user name and password, then click the "Log in" button

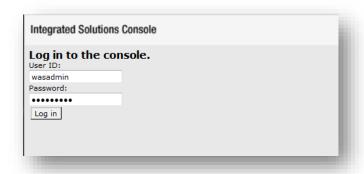

# Kaqos &

# Task 1.2 - Create the JMS Topic Connection Factory

In the Integrated Solutions Console navigate to Resources → JMS → Topic connection factories

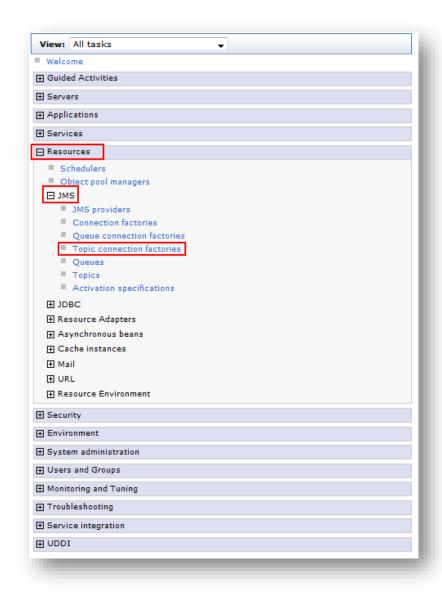

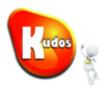

Ensure that the Select Menu is set to your relevant **WebSphere Cell**. Click **New** 

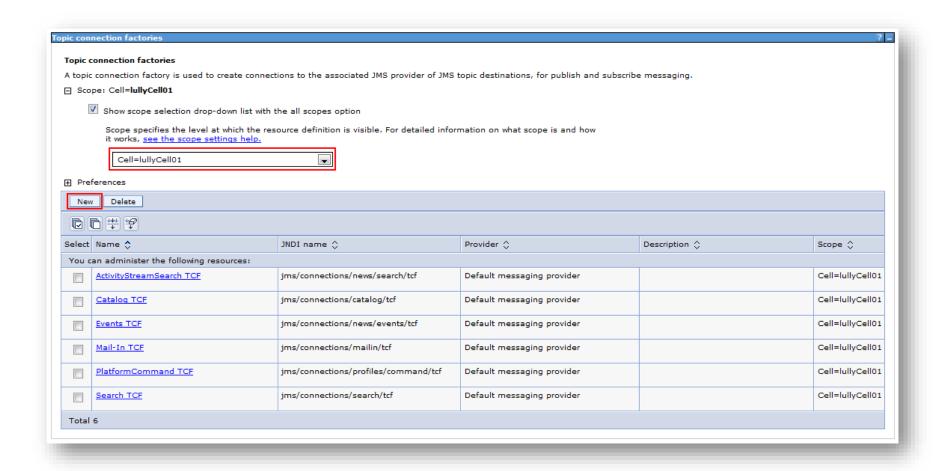

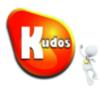

# Select **Default messaging provider** Click **Ok**

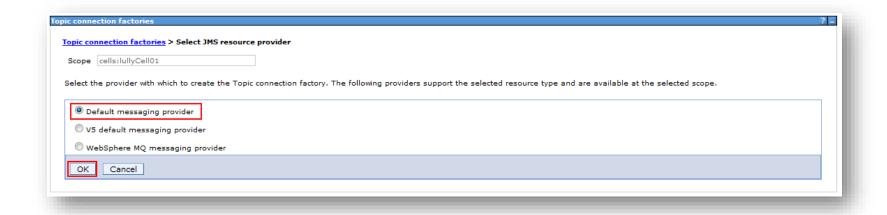

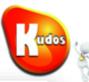

Complete each field as follows:

Name

**Boards TCF** 

JNDI name

jms/isw/boards/tcf

Description

**Topic Connection Factory for Kudos Boards** 

Bus name

ConnectionsBus

**Connection proximity** 

Cluster

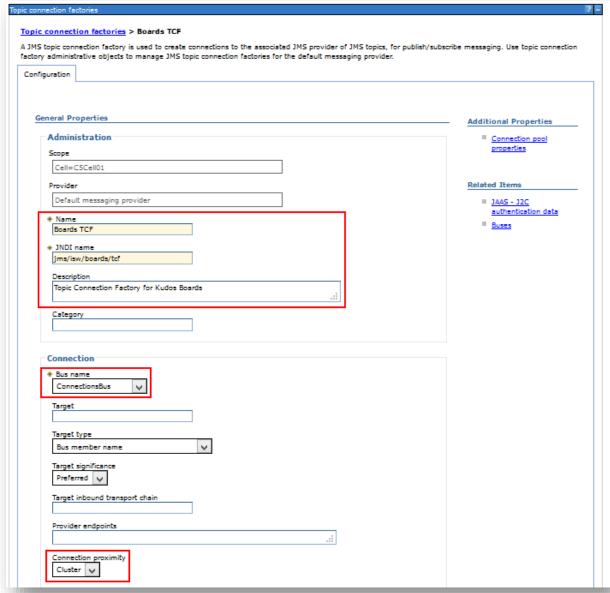

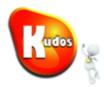

Complete each field as follows:

Client identifier external

**Durable subscription home**InfraCluster.000-ConnectionsBus

**Mapping-configuration alias**DefaultPrincipalMapping

**Container-managed authentication alias** connectionsAdmin

Click **OK** 

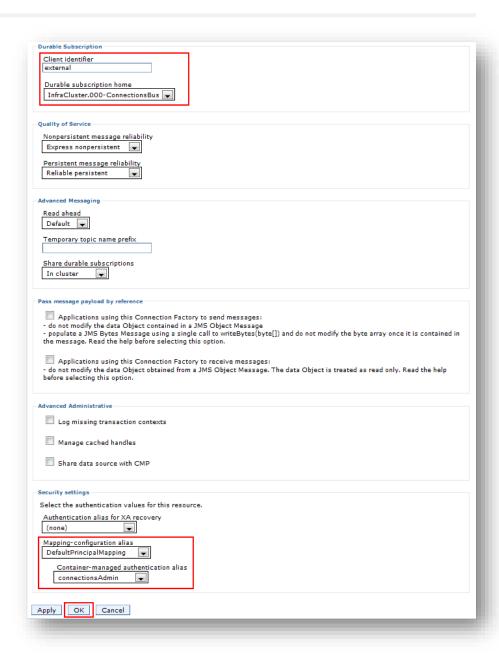

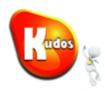

Click **Save** and Verify that **Boards TCF** is now listed.

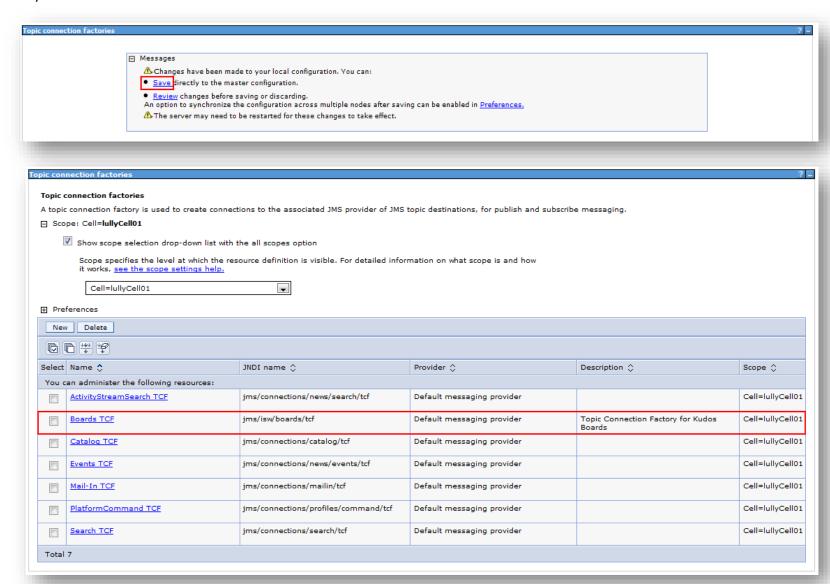

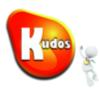

## Task 1.3 - Create the JMS Topic

In the Integrated Solutions Console navigate to

Resources → JMS → Topics

Ensure that the Menu is set to relevant the **WebSphere Cell** 

Click New

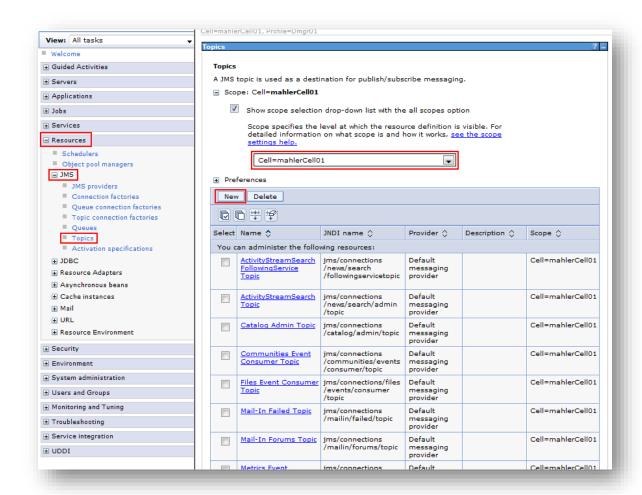

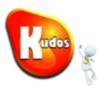

## Select **Default messaging provider**

Click OK

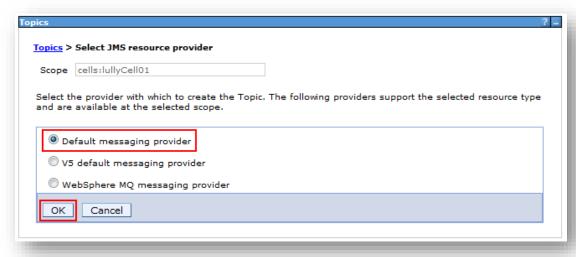

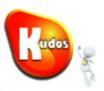

## Complete each field as follows:

#### Name

**Boards Event Topic** 

#### JNDI name

jms/isw/boards/topic

## Description

**Topic for Kudos Boards events** 

#### Topic name

**Boards Event Topic** 

#### **Bus name**

ConnectionsBus

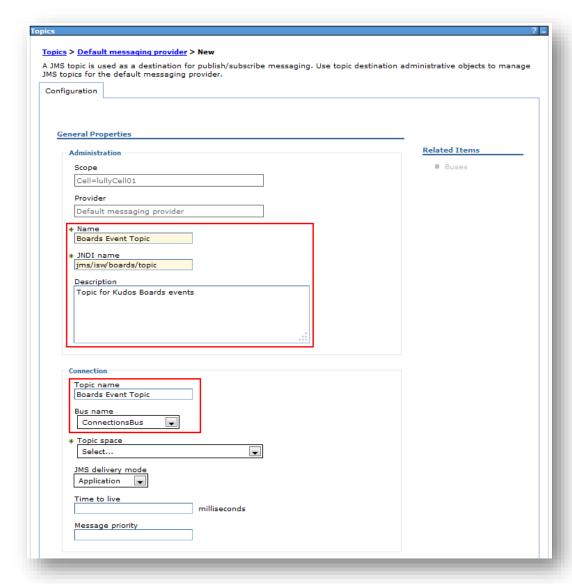

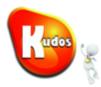

For Topic Space select

#### Create Service Integration Bus destination

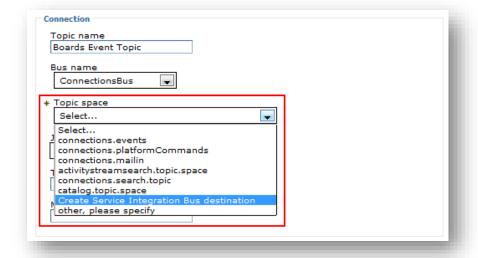

Enter the following details:

#### Identifier

kudos.boards

#### Description

Kudos Boards messaging destination

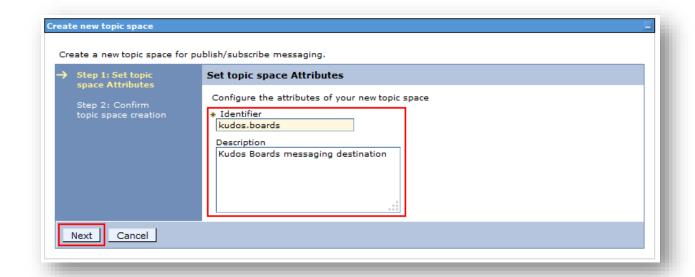

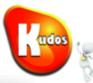

#### Click Finish

This will create the Topic Space.

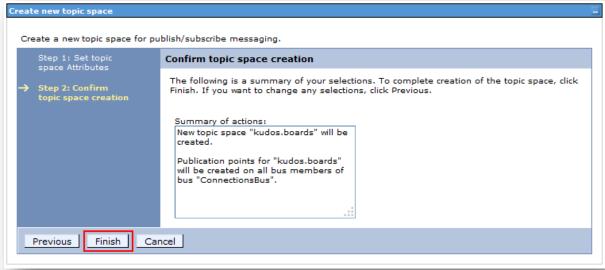

Kudos

Confirm that the new Topic space is now selected:

kudos.boards

Click OK

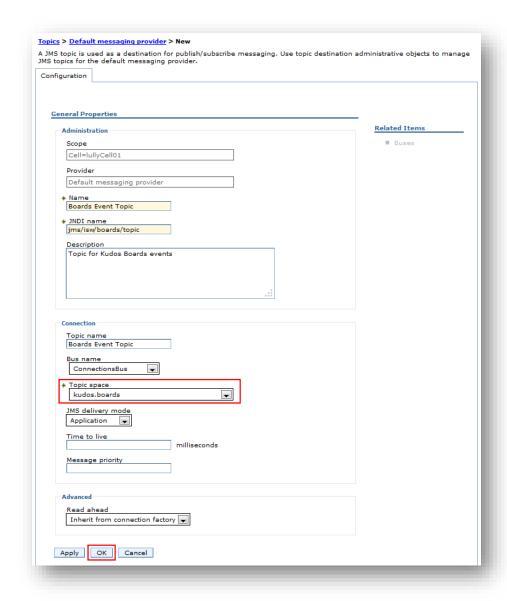

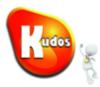

Click Save

Verify that Boards Event Topic is now listed

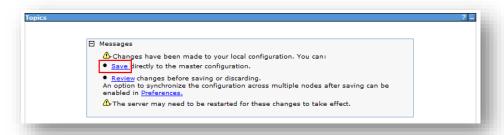

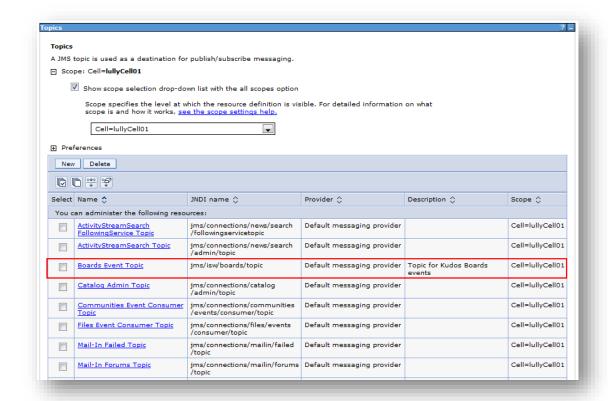

# Kudos (%)

#### Task 1.4 - Set the Activation Specification

In the Integrated Solutions Console navigate to Resources → JMS → Activation Specifications

Ensure that the Menu is set to relevant the WebSphere Cell.

#### Click New

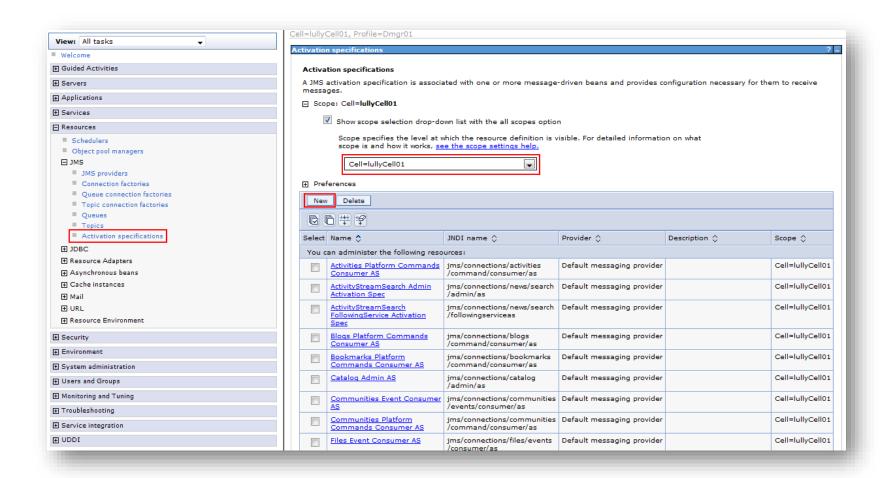

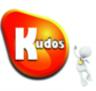

Select Default messaging provider Click Ok

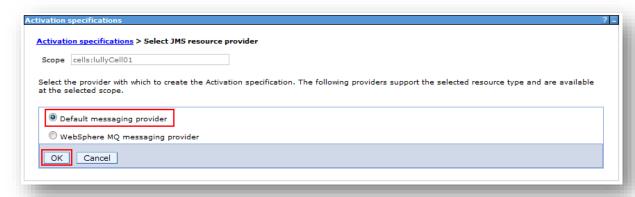

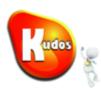

## Complete each field as follows:

#### Name

**Boards Activation Spec** 

JNDI name

jms/isw/boards/as

Description

**Activation specification Kudos Boards** 

**Destination type** 

Topic

**Destination JNDI name** 

jms/isw/boards/topic

**Bus name** 

ConnectionsBus

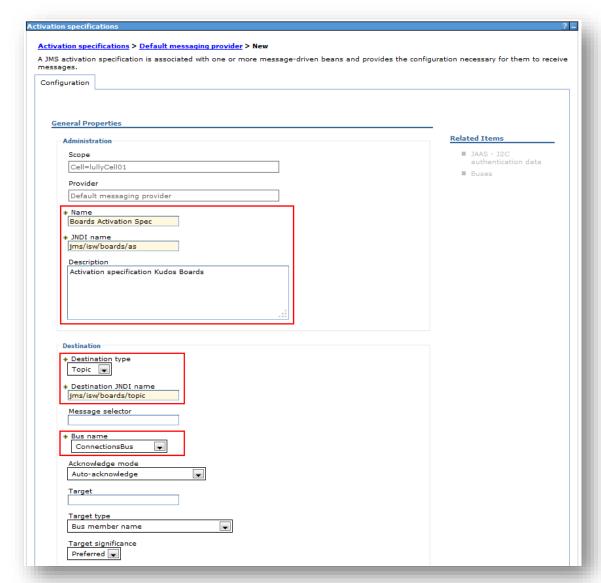

Enter each field as follows:

**Durable subscription home** 

InfraCluster.000-ConnectionsBus

Always activate MDBs in all servers

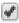

**Authentication alias** 

connectionsAdmin

Click OK

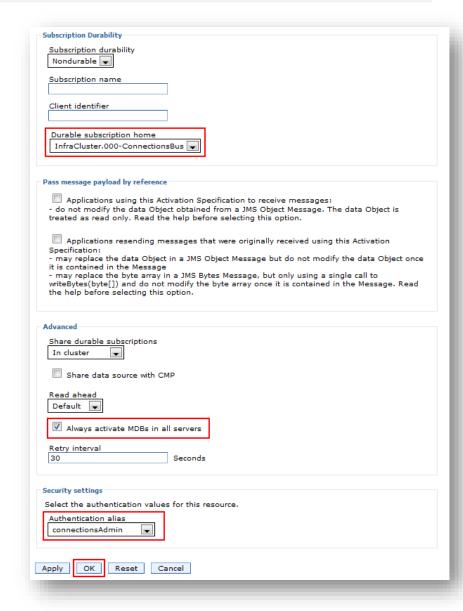

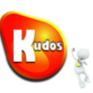

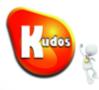

Click Save

Verify that Boards Activitation Spec is now listed

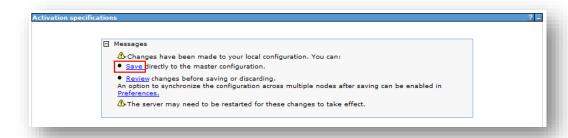

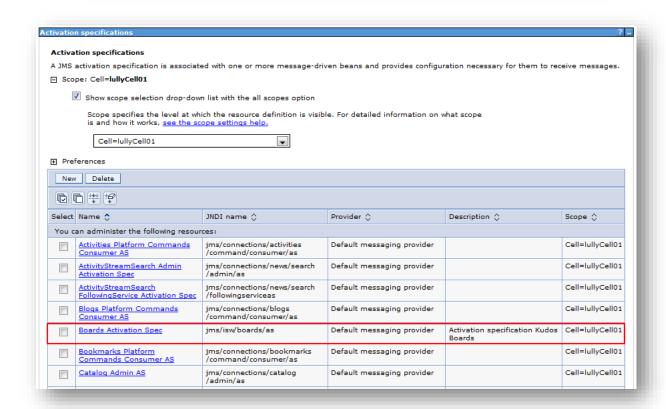

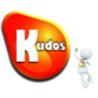

# **Step 2: Install the Kudos Boards application**

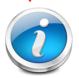

The Kudos Boards application is provided as a .ear file that is to be installed as a WebSphere Application in your IBM Connections 4+ server environment.

**Note:** this guide assumes that your Console preference is set to auto Synchronize changes with Nodes. If this is not the case you will need to perform a Full Resynchronize on the Nodes. Also, you may need to manually Generate and Propagate the Web-Server plugin-config.xml

#### Task 2.1 – Install the kudos-boards.ear file

Navigate to Applications →

Application Types → WebSphere
enterprise applications

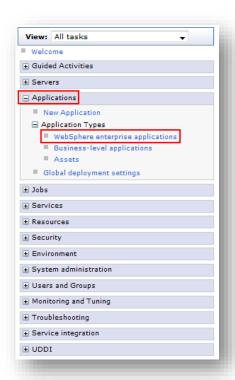

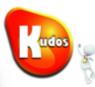

Click the *Install* button

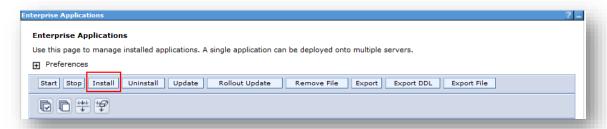

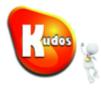

#### Click **Browse**

Browse the Local File System Path for the downloaded *kudos-boards.ear* file

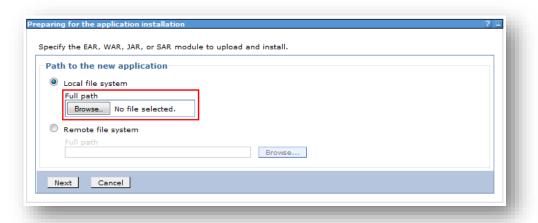

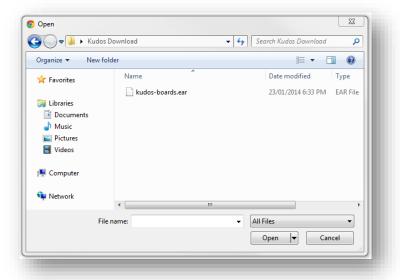

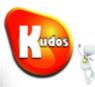

Click Next

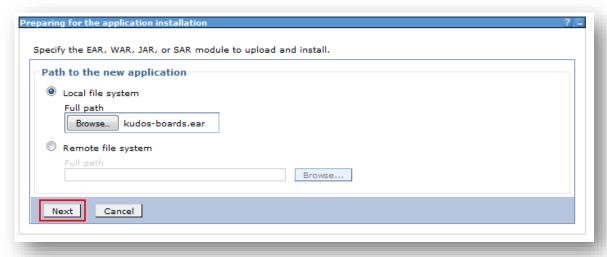

Check the *Fast Path* Option

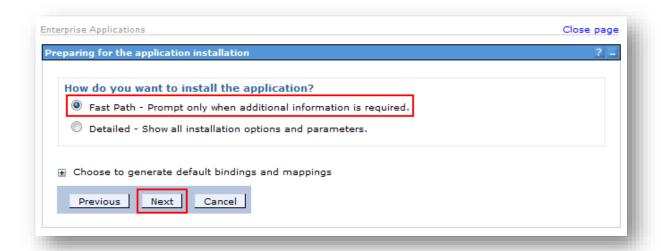

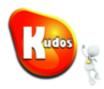

Change the Application name to *Kudos Boards* 

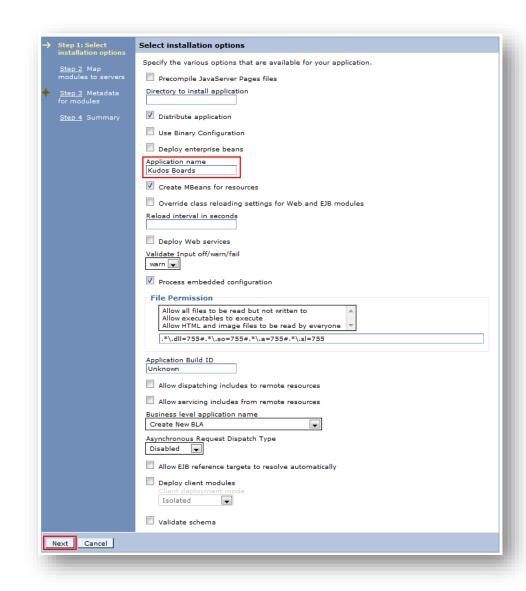

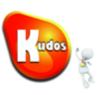

Map the Kudos Boards application modules to the Nodes to run on.

# Remember to map the *kudos-boards-client* to the IHS Node.

Please Note: It's recommended that you create a separate cluster for Kudos if your Connections install is bigger than 10,000 users. You can do this via the ISC by clicking on Servers → Clusters > WebSphere application server clusters and then clicking New.

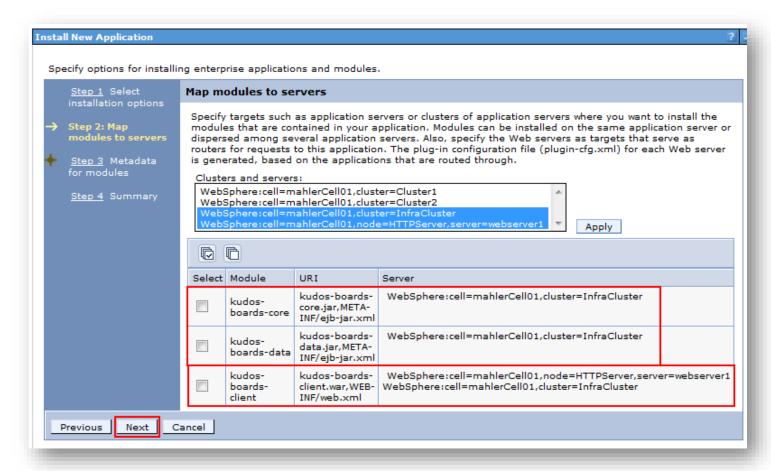

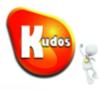

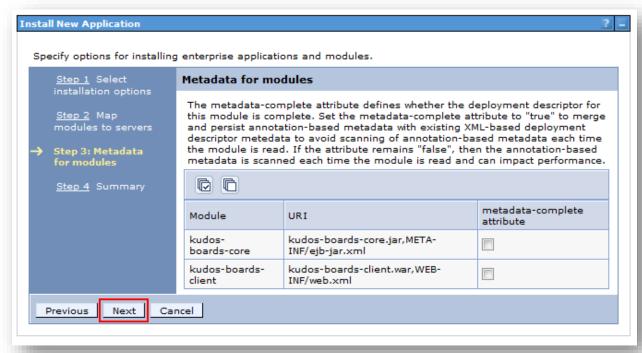

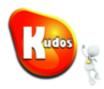

Review the Installation Summary

Click Finish

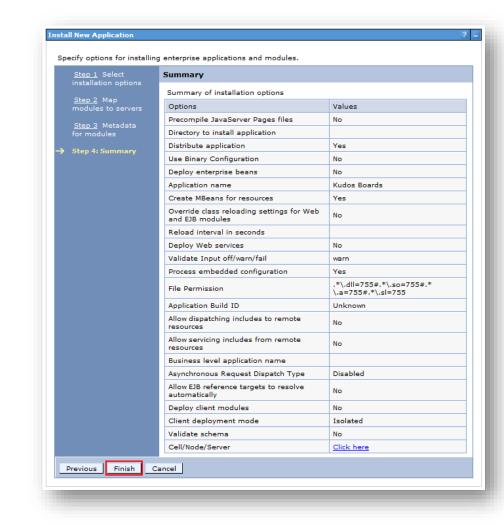

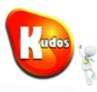

#### Click Save

#### Installing...

If there are enterprise beans in the application, the EJB deployment process can take several minutes. Do not save the configuration until the process completes.

Check the SystemOut.log on the deployment manager or server where the application is deployed for specific information about the EJB deployment process as it occurs.

ADMA5016l: Installation of Kudos Boards started.

ADMA5067I: Resource validation for application Kudos Boards completed successfully.

ADMA5058I: Application and module versions are validated with versions of deployment targets.

ADMA50051: The application Kudos Boards is configured in the WebSphere Application Server repository.

ADMA5053l: The library references for the installed optional package are created.

ADMA50051: The application Kudos Boards is configured in the WebSphere Application Server repository.

ADMA5001l: The application binaries are saved in /opt/IBM/WebSphere/AppServer/profiles/Dmgr01/wstemp/-1404924798/workspace/cells/lullyCell01/applications/Kudos Boards.ear/Kudos Boards.ear

ADMA5005I: The application Kudos Boards is configured in the WebSphere Application Server repository.

SECJ0400I: Successfully updated the application Kudos Boards with the appContextIDForSecurity information.

ADMA50051: The application Kudos Boards is configured in the WebSphere Application Server repository.

ADMA5113I: Activation plan created successfully.

ADMA50111: The cleanup of the temp directory for application Kudos Boards is complete.

ADMA5013I: Application Kudos Boards installed successfully.

Application Kudos Boards installed successfully.

To start the application, first save changes to the master configuration.

Changes have been made to your local configuration. You can:

- Save directly to the master configuration.
- Review changes before saving or discarding.

To work with installed applications, click the "Manage Applications" link.

Manage Applications

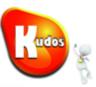

#### **Review the Synchronisation Summary**

**Note:** this guide assumes that your Console preference is set to auto Synchronize changes with Nodes. If this is not the case you will need to perform a Full Resynchronize on the Nodes. Also, you may need to manually Generate and Propagate the Web-Server plugin-config.xml

Click OK

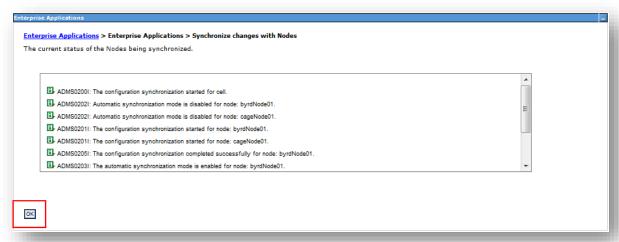

# Kudos (%

# Task 2.2 – Set the Security Roles

Click **Kudos Boards** 

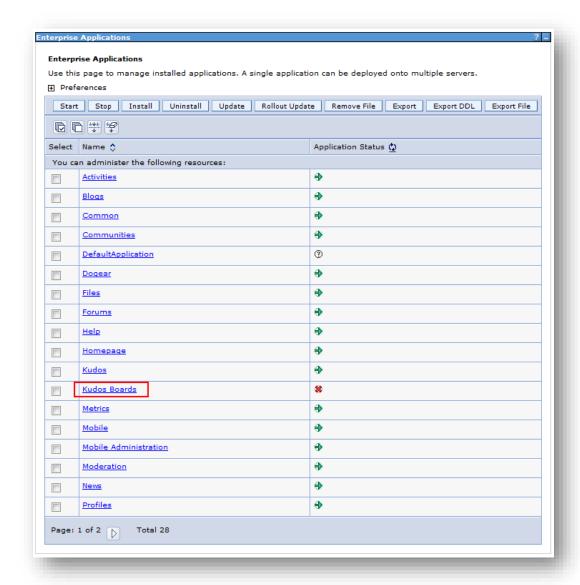

# Kudos

## Click Security role to user/group mapping

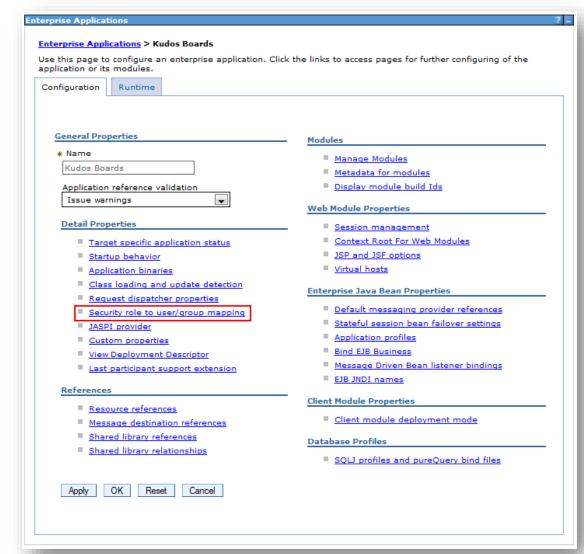

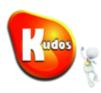

Set the security role mappings:

#### **Everyone**

Users allowed to access the resources of Kudos Boards. Normally set to either *Everyone* or *All Authenticated in Application's Realm*.

#### Reader

Users allowed to view any Kudos Boards data. Normally set to *All Authenticated in Application's Realm*.

#### Writer

Users allowed to use Kudos Boards to perform changes through Kudos Boards. Normally set to *All Authenticated in Application's Realm*.

#### Admin

Users allowed to configure Kudos Boards. Normally set to Administrator users, ie waslocaladmin. This role is required by the User entering the Licence key.

Click OK

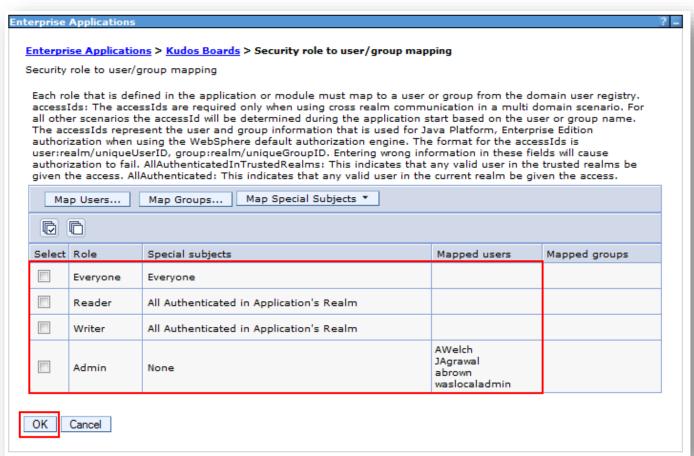

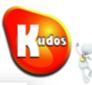

#### Select Save

Enterprise Applications

Messages

The session management changes apply to both the SIP container and the Web container.

Changes have been made to your local configuration. You can:

Save directly to the master configuration.

Review changes before saving or discarding.

An option to synchronize the configuration across multiple nodes after saving can be enabled in Preferences.

The server may need to be restarted for these changes to take effect.

Review the Synchronisation Summary.

Click OK

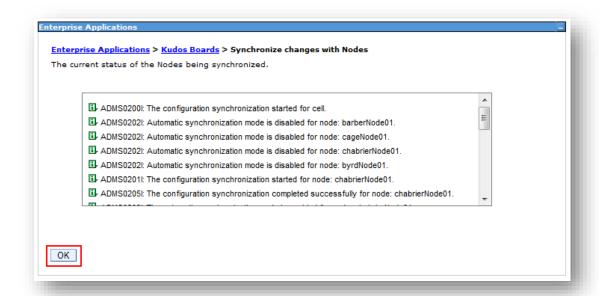

### Kudos (%)

### Step 3: Setup the IBM Social Business Toolkit for Kudos Boards

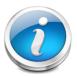

The Kudos Boards Application relies on the IBM Social Business Toolkit to interact with IBM Connections.

This step uses property files supplied along with Kudos. You can copy them from the *install-files* folder within the kudos-boards.ear

Once the Kudos Boards application is installed you can access this folder through the installedApps folder of your WebSphere environment.

For example: /opt/IBM/WebSphere/AppServer/profiles/<app-server-profile>/installedApps/<cell-name>/Kudos\_Boards.ear/install-files

### Task 3.1 – Customize the SBT Properties file

Customize the sbt.properties file supplied (within the *install-files* folder of the kudos-boards.ear) with the following changes:

#### <CONNECTIONS\_ENVIRONMENT\_URL>

The URL of your Connections environment

### <CONNECTIONS\_ENVIRONMENT\_VERSION>

The version of your IBM Connections installation (4.0, 4.5, 5.0, 5.5 or 6.0)

```
# IBM Social Business Toolkit Configuration
# Library Servlet Configuration
#clientProperties=
environments=Default:defaultEnvironment,Connections:connectionsEnvironment,SmartCloud:smartcloudEnvironment,Third Pa
# Connections Basic Endpoint Parameters
connections.url=https://<CONNECTIONS ENVIRONMENT URL>
connections.authenticationPage=
connections.authenticationService=communities/service/atom/communities/my
connections.apiversion=<CONNECTIONS_ENVIRONMENT VERSION>
connections.basic.user=
connections.basic.password=
# Connections OAuth 2.0 Endpoint Parameters
connectionsOA2.url=https://<CONNECTIONS ENVIRONMENT URL>
connectionsOA2.serviceName=kudosboards
connectionsOA2.appId=kudosboards
connectionsOA2.consumerKev=kudosboards
connectionsOA2.consumerSecret=
connectionsOA2.authorizationURL=https://<CONNECTIONS ENVIRONMENT URL>/oauth2/endpoint/connectionsProvider/authorize
connectionsOA2.accessTokenURL=https://<CONNECTIONS_ENVIRONMENT_URL>/oauth2/endpoint/connectionsProvider/token
connectionsOA2.apiVersion=CONNECTIONS ENVIRONMENT VERSION>
```

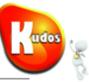

### For example:

connections.company.com 4.5

#### Please Note:

Acceptable values for *connections.apiVersion* are **4**, **4.5**, **5.0**, **5.5** and **6.0** 

```
# IBM Social Business Toolkit Configuration
# Library Servlet Configuration
#clientProperties=
environments=Default:defaultEnvironment,Connections:connectionsEnvironment,SmartCloud:smartcloudEnvironment,Th
# Connections Basic Endpoint Parameters
connections.url=https://connections.company.com
connections.authenticationPage=
connections.authenticationService=communities/service/atom/communities/my
connections.apiVersion=4.5
connections.basic.user=
connections.basic.password=
# Connections OAuth 2.0 Endpoint Parameters
connectionsOA2.url=https://connections.company.com
connectionsOA2.serviceName=kudosboards
connectionsOA2.appId=kudosboards
connectionsOA2.consumerKey=kudosboards
connectionsOA2.consumerSecret
connectionsOA2.authorizationUHI=https://connections.company.com/oauth2/endpoint/connectionsProvider/authorize
connectionsOA2.accessTokenURL+https://connections.company.com/oauth2/endpoint/connectionsProvider/token
connectionsOA2.apiVersion=4.5
```

### Task 3.2 – Copy the SBT Properties file onto the Share drive

Create a new folder called *sbtsdk* in the shared data directory.

Copy the sbt.properties file to this directory.

In this example, the file should be copied to: /opt/IBM/Connections/data/shared/sbtsdk

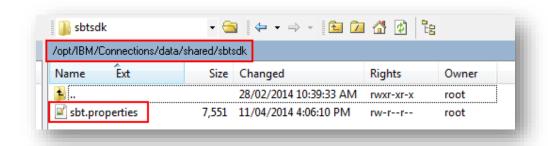

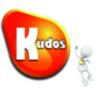

### Task 3.3 – Define the SBT Properties as a WebSphere Resource

In the Integrated Solutions Console navigate to Resources → URLs → URLs

Ensure that the Menu is set to relevant the WebSphere Cell.

Click New

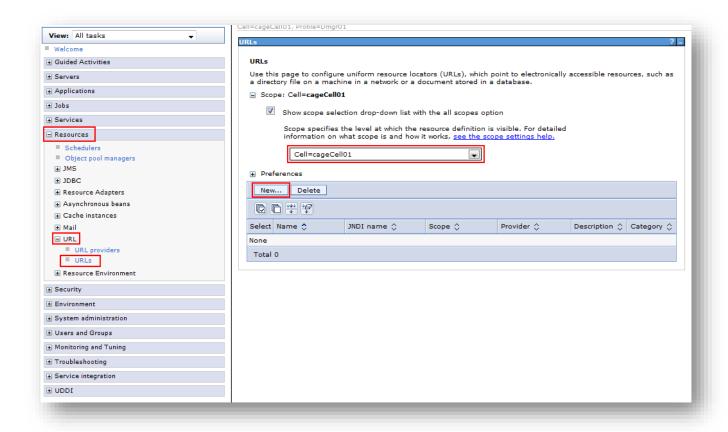

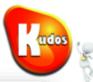

Enter the following details:

Name:

**SBT Properties** 

JNDI name:

url/ibmsbt-sbtproperties

**Specification:** 

The address to the sbt.properties file you created earlier.

For example:

Linux:

file:///opt/IBM/Connections/data/shared/sbtsdk/sbt.properties

Windows

file:///C:/IBM/Connections/data/shared/sbtsdk/sbt.properties

Click OK

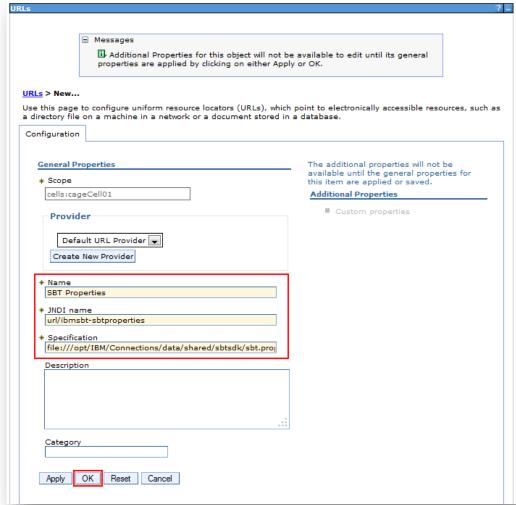

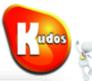

#### Click Save

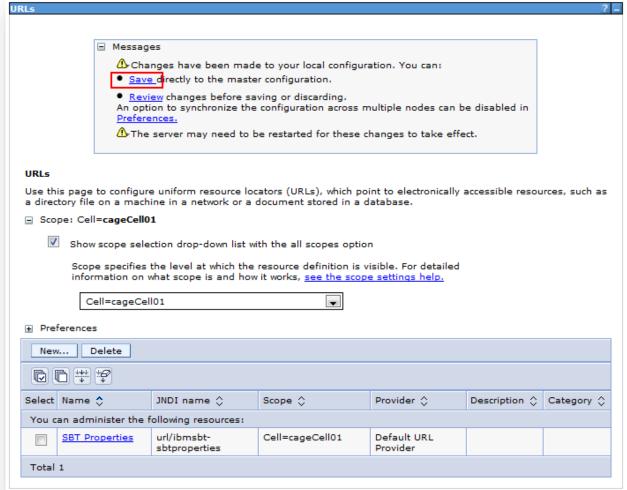

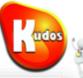

Click **OK** 

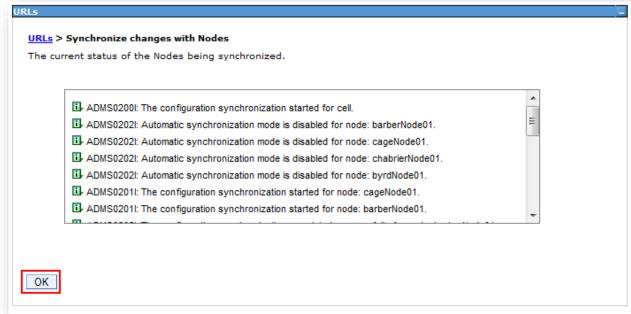

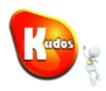

### Task 3.4 – Add Kudos Boards Related Strings to Connections

This change will not be picked up by IBM Connections until the servers are restarted. This will be performed at the end of the configuration.

Copy all the .properties files from the folder kudos-boards.ear/install-files to the Connections strings customisation directory: <CONNECTIONS\_CUSTOMIZATION\_PATH>/strings

Where **CONNECTIONS\_CUSTOMIZATION\_PATH** is defined by the WebSphere variable:

e.g. /opt/IBM/Connections/data/shared/customization/strings

**IMPORTANT**: If a file of the same name already exists, merge the contents into the existing file.

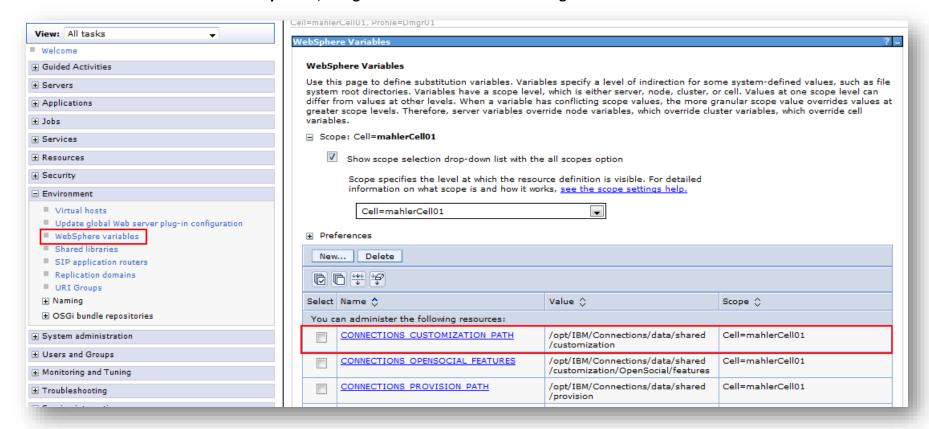

# Cross &

### Task 3.5 – SPNEGO Authenticated Environments only – Add Activity Stream API to SPNEGO filter

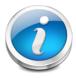

Kudos Boards posts entries in the Activity Stream for actions performed in the Board. Administrator credentials are used to post on behalf of the user. In order to authenticate with these credentials, Basic Authentication is utilised. In SPNEGO environments the Connections Activity Stream API must be added to the list of URLs which SPNEGO is not applied.

The following URL must be added to the SPNEGO filter exclusion: connections/opensocial/basic/rest/activitystreams/

# Kudos (%

### **Step 5: Install the Kudos Boards Community Widget**

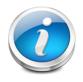

The Kudos Boards Community widgets provide the interface for user interaction within IBM Connections Communities.

### Task 5.1 – Check out the widgets-config.xml file

To install most of the Widgets you must edit the widgets-config.xml file for Profiles. This file contains the settings for each defined widget. To update this file, you must check the file out and, after making changes, you must check the file back in, as documented in the links below.

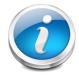

The widgets-config.xml file is a standard IBM Connections file that is used to define the configuration settings for each of the widgets supported by Profiles. To update settings in the file, you must check the file out and, after making changes, you must check the file back during the same wsadmin session as the checkout for the changes to take effect.

### **Checking Out the Widgets-Config.xml File:**

**IBM Connections 4 Documentation** 

http://www-10.lotus.com/ldd/lcwiki.nsf/dx/Checking out the widgetsconfig.xml file for Profiles ic40

**IBM Connections 4.5 Documentation** 

http://www-10.lotus.com/ldd/lcwiki.nsf/dx/Checking out the widgetsconfig.xml file for Profiles ic45

IBM Connections 5.0 Documentation

http://www-01.ibm.com/support/knowledgecenter/SSYGQH 5.0.0/admin/admin/t admin profiles use widgets config.dita

IBM Connections 5.5 Documentation

http://www-01.ibm.com/support/knowledgecenter/SSYGQH 5.5.0/admin/admin/t admin profiles use widgets config.html

IBM Connections 6.0 Documentation

https://www.ibm.com/support/knowledgecenter/SSYGQH 6.0.0/admin/admin/t admin profiles use widgets config.html

### Kudos

### Task 5.2 – Configure the Kudos Boards Community Widget

You must define the Kudos Boards Widget and where to find its .jsp file. Add the following lines to the widgets-config.xml file in:

- the <resource type="community"> section
- under <widgets>
- within <definitions>

### IMPORTANT: Replace < CONNECTIONS-SERVER-URL> with the appropriate value for your environment.

**Note for IBM Connections pre 5.5:** the *themes* attribute is only applicable for IBM Connections 5.5 onwards, and must be removed for previous versions of Connections.

### Task 5.3 - Check in the widgets-config.xml file

Now that you have modified the widgets-config.xml, it must be checked back in to IBM Connections. Please refer to the IBM Connections product documentation for instructions on how to check in the widgets-config.xml file, located below.

### **Checking In the Widgets-Config.xml File:**

**IBM Connections 4 Documentation** 

http://www-10.lotus.com/ldd/lcwiki.nsf/dx/Checking out the widgetsconfig.xml file for Profiles ic40

IBM Connections 4.5 Documentation

http://www-10.lotus.com/ldd/lcwiki.nsf/dx/Checking out the widgetsconfig.xml file for Profiles ic45

IBM Connections 5.0 Documentation

http://www-01.ibm.com/support/knowledgecenter/SSYGQH 5.0.0/admin/admin/t admin profiles use widgets config.dita

IBM Connections 5.5 Documentation

http://www-01.ibm.com/support/knowledgecenter/SSYGQH 5.5.0/admin/admin/t admin profiles use widgets config.html

IBM Connections 6.0 Documentation

https://www.ibm.com/support/knowledgecenter/SSYGQH 6.0.0/admin/admin/t admin profiles use widgets config.html

#### Task 5.4 – Register Widgets (IBM Connections 6.0 CR1 onwards)

Since IBM Connections 6.0 CR1 it is now required to register third-party widgets in the widget-container for increased security. We have scripts and instructions for this available here.

### Kudos

### Task 5.5 – Update the header.jsp and apps.jsp files for Kudos Boards

- If you have not customised the *header.jsp* file for your connections environment, please make a copy of the file.
  - You can access the file from:

<WAS home>/profiles//installedApps/<cell name>/Homepage.ear/homepage.war/nav/templates

• Paste the copy into the *common\nav\templates* subdirectory in the *customization*directory:

<installdir>\data\shared\customization\common\nav\templates\header.jsp

- Edit the header.jsp file in the customisations directory add the following lines after the Moderation link and before the
  - To add the Kudos Boards JSP code –

```
--%><c:if test="${'activities' == appName}"><%--
--%><c:if test="${'activities' == appName}"><%--
--%><script type="text/javascript" src="/kudosboards/resources/js/app/activities-header-injection.js" charset="utf-8"></script><%--
--%><script type="text/javascript" charset="utf-8">boardsHeaderInjector.data.VIEW_AS_BOARD = "<fmt:message key="label.button.kudos.boards.activities"
/>"</script><%--
--%><style type="text/css">.lotusui30 div.lotusPlaceBar h2{width:auto !important;}</style><%--
--%></c:if><%--
```

```
The Moderation link which is enabled for internal users. This link is displayed when the user is in the moderator role.
         --8><c:if test="${services.moderation and not isUserExternal}"><8--
            --%><lc-ui:serviceLink serviceName="moderation" yar="urlModeration" /><%--
            --8>id="lotusBannerModeration" style="display:none" class="<c:if test="${\"moderation\" == appName}\">lotusSelected</c:if\"><8--
               --8><a href="<c:out value="${urlModeration}/" />"><8--
                  --8><fmt:message key="connections.component.name.moderation" /><8--
               --8></a><8--
            --8></s
         --%></c:if><%--
KUDOS CHANGES
 -%><c:if test="${'activities' == appName}"><mark><%--</mark>
   --8><script type="text/javascript" arg="/kudosboards/resources/js/app/activities-header-injection.jg" charset="utf-8"></script><8--
   --8x-cscript type="text/javascript" charset="urf-8">boardsHeaderInjector.data.VIEW_AS_BOARD = "<fmt:message key="label.button.kudos.boards.activities" />"</script><6-
   --8><style type="text/ggg">.lotusui30 diy.lotusPlaceBar h2{width:auto !important;}</style><8-
 --<mark>%></mark></c:if><mark><%---</mark>
 END KUDOS CHANGES
      --%>
     --<mark>8></mark>
```

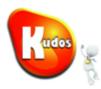

- If you have not customised the apps. jsp file for your connections environment, please make a copy of the file.
  - You can access the file from:

<WAS\_home>/profiles/<profile\_name>/installedApps/<cell\_name>/Homepage.ear/homepage.war/nav/templates/menu

• Paste the copy into the *common\nav\templates* subdirectory in the *customization* directory:

<installdir>\data\shared\customization\common\nav\templates\menu\apps.jsp

o To add the Kudos Boards App Link add the following lines towards the bottom of the apps.jsp file before the element.

• Save and close the file, the changes will take effect when the clusters are restarted. (See next task).

# Cros (%)

### **Step 6: Apply the Configuration Changes**

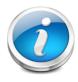

The clusters must be restarted for the widget-config.xml and the application configuration changes to take effect.

#### Task 6.1 – Restart the Clusters

Login to the Integrated Solution Console

Navigate to **Servers** → **Clusters** → **WebSphere application server clusters** 

Select all of the Connections Clusters

Click Ripplestart.

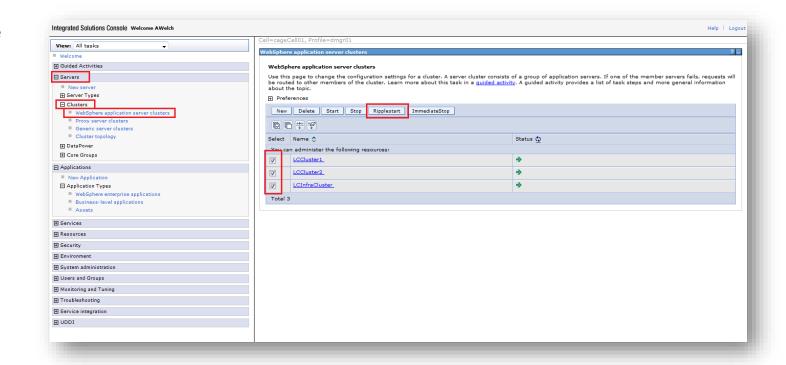

### Kudos

### Step 7: Ensure the Kudos Boards application is started

Select the Kudos Boards application

Click Start

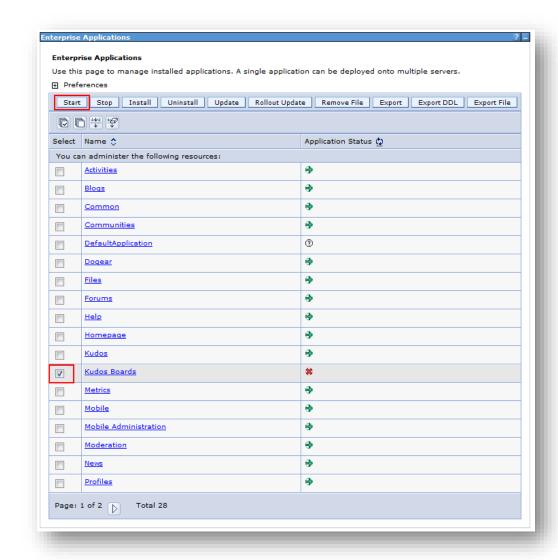

You have now successfully installed Kudos Boards as a WebSphere Enterprise Application.

# Cudos (

### **Step 8: Upload Your Licence File**

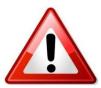

All versions of Kudos require a licence to function. If you do not have a licence, please contact us at <a href="mailto:support@kudosbadges.com">support@kudosbadges.com</a> or visit the <a href="mailto:Kudos">Kudos</a> website to request one.

### Task 8.1 – Upload your licence file via the Administration page

Login to IBM Connections

Navigate to **Boards** 

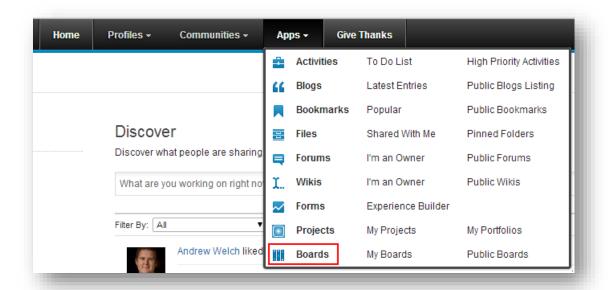

Click the Administration icon in the top right.

Note: This icon only appears for users mapped to the Admin role for the Kudos Boards application.

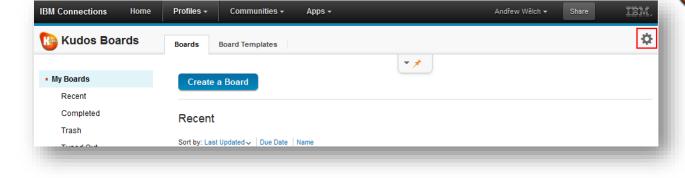

### Click **Update Licence**

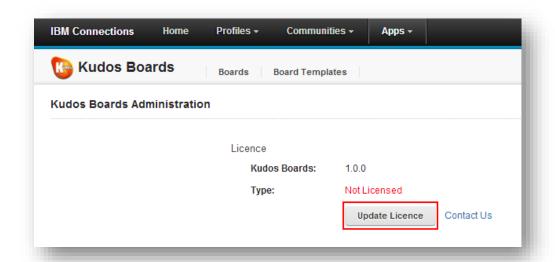

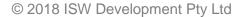

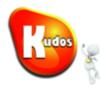

Select your Kudos.licence file and click *Upload* 

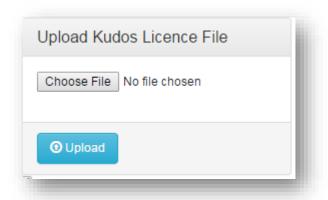

# Kudos (

### **Step 9: Insert User credentials for posting to the Activity Stream**

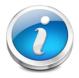

In order for Kudos Boards to post to the IBM Connections Activity Stream user credentials must be supplied

The credentials are required only for posting to the activity stream and do not have to be that of an administrator. In fact we highly recommend that a new user be created expressly for this purpose.

# Kudos

### Task 9.1 – Add privileges for the SBT to interact with the Activity Stream

In the Integrated
Solutions Console
navigate to Applications
→ Application Types →
WebSphere enterprise
applications

Click WidgetContainer

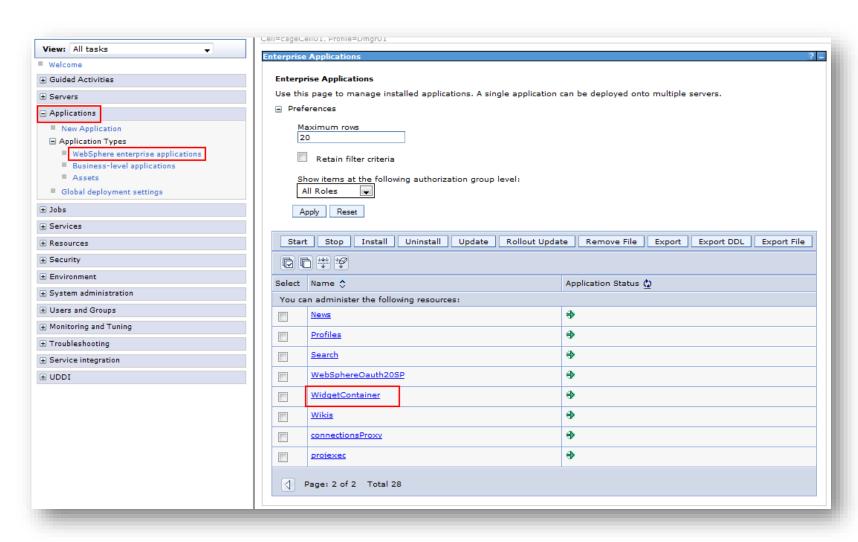

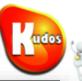

### Click Security role to user/group mapping

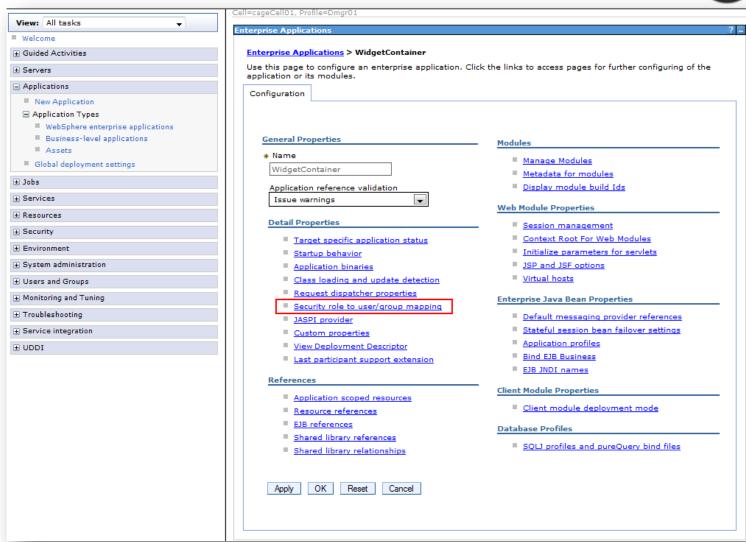

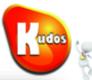

Modify the role mapping for the *trustedExternalApplication* role.

Add a user that will be used to authenticate when Kudos Boards posts to the Activity Stream.

For example: waslocaladmin

IMPORTANT: Make sure that this user can log into the Homepage and can view the activity stream.

Click **OK** 

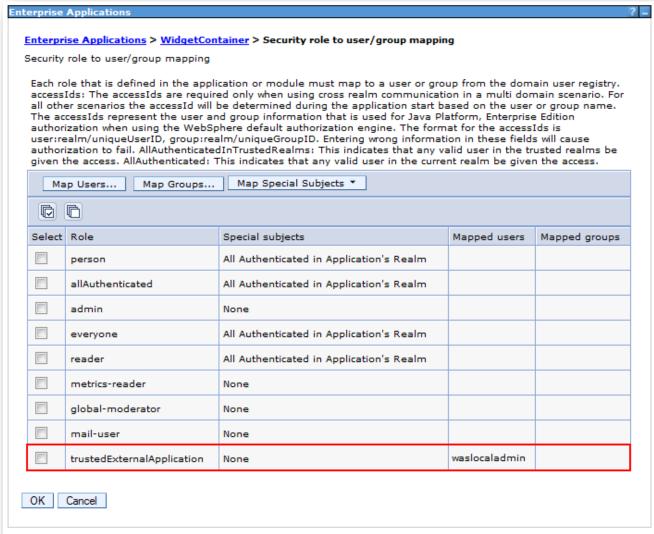

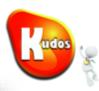

#### Select Save

Review the Synchronisation Summary.

Click **OK** 

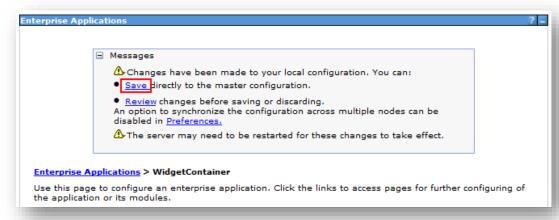

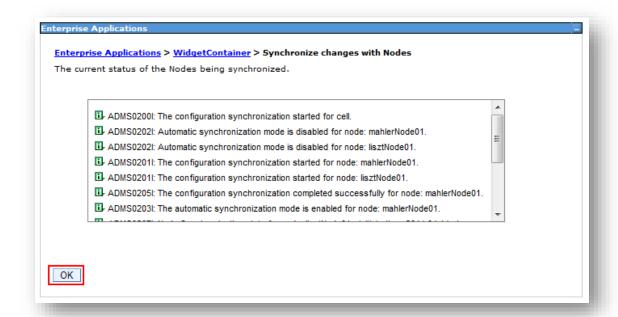

# Kudos (

#### Task 9.2 – Enter the Credentials

Open the Boards application and click on the Settings link

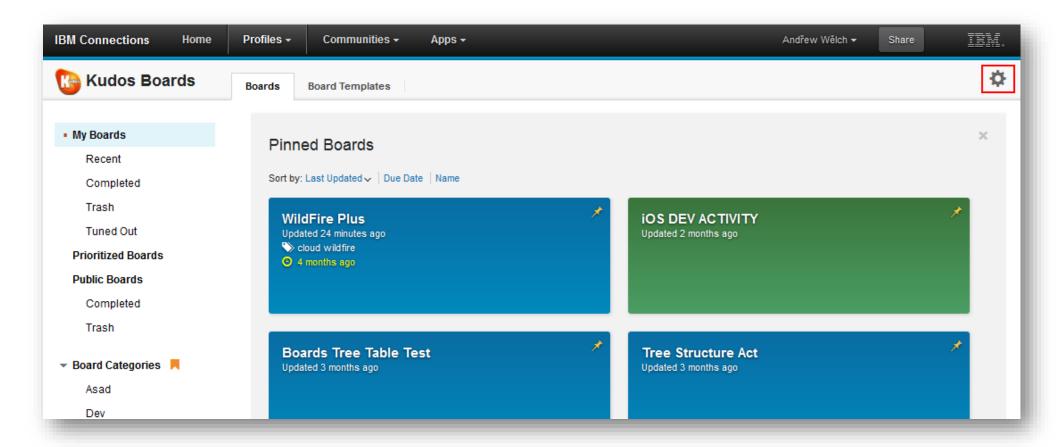

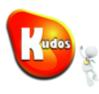

#### Click **Enter Credentials**

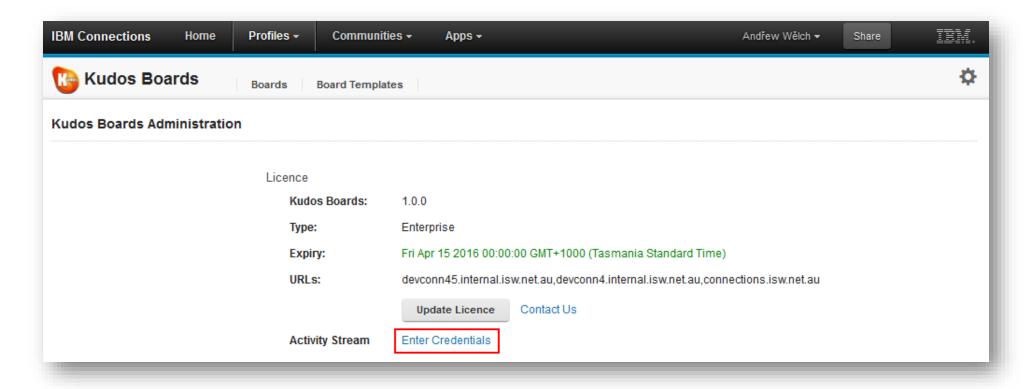

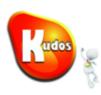

Enter the credentials for the User previously mapped to the *trustedExternalApplication* role

#### Click Save.

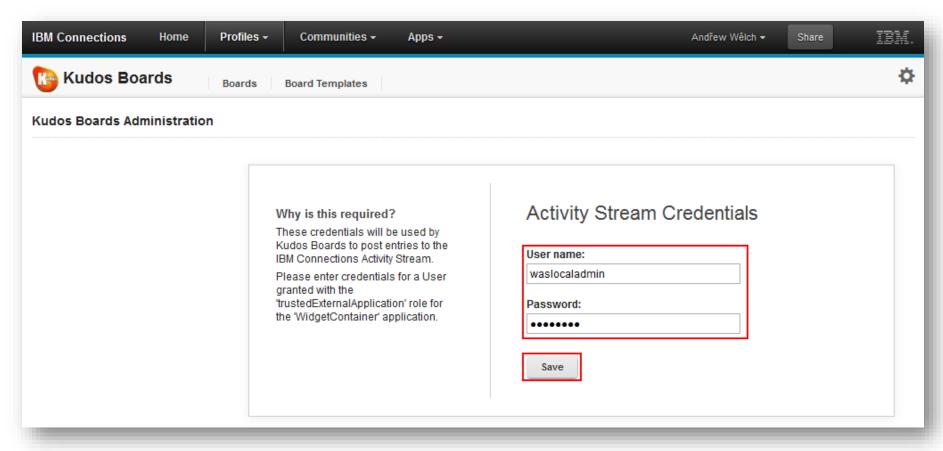

If the details are valid you will be redirected to the Configuration page.

### Kudos (

### **Step 10: Customising Kudos Boards Strings, Properties & Images (OPTIONAL)**

**PLEASE NOTE:** You only need to perform this step if you wish to customise the user interface strings or images or the default properties used by the application, e.g. to use custom context roots, customise colours etc. If you do not wish to do any of the above, you do not need to follow this step.

### Task 10.1 – Customising Kudos Boards Strings

- 1. Open the default strings file at kudos-boards.ear/default-strings/com.isw.boards.strings.ui.properties
- 2. To customise for a specific language:
  - a. Create a file with the name com.isw.boards.strings.ui\_<lang-code>.properties
  - b. Example:

English: com.isw.boards.strings.ui\_en.properties
English-UK: com.isw.boards.strings.ui\_en-gb.properties
French: com.isw.boards.strings.ui fr.properties

- 3. To customise strings for all languages create a file with the same name as the default strings file, i.e. com.isw.boards.strings.ui.properties
- 4. Place it in the strings customisation directory for Kudos boards <CONNECTIONS\_SHARED\_DIR>/boards/strings/
- 5. Add any strings you wish to customise from the default strings file into the new file with the new values.
- 6. After all the string, property and image customisations are completed, restart the Kudos boards application via the WebSphere Application Server ISC.

### Kudos (

### Task 10.2 - Customising Kudos Boards Properties

The files for customising Kudos Boards Properties need to be placed in the directory at <CONNECTIONS\_SHARED\_DIR>/boards/properties/. These files are then automatically copied into the application directory upon start up.

#### Available properties files to customise:

- application.properties Server URLs (do not customise this unless you know what you are doing)
- **connectionsConfig.json** Context roots for Connections & Kudos
- boardsConfig.json Miscellaneous application settings, colours for tiles and themes, etc.

#### Please Note:

- For files in JSON format it is critical that the syntax is valid for the customisation to take effect.
- This step can be performed at any stage after the installation
  - 1. Copy the property file(s) to be edited into the customisation folder at <CONNECTIONS\_SHARED\_DIR>/boards/properties/ from the location kudos-boards.ear/default-properties
  - 2. Open the newly copied files and edit the properties as required.
  - 3. After all the string, property and image customisations are completed, restart the Kudos Boards application via the WebSphere Application Server ISC.

### Kudos

### Task 10.3 – Customising Kudos Boards Images

The custom images need to be placed in the directory <CONNECTIONS\_SHARED\_DIR>/boards/images/. These files are then automatically copied into the application directory upon start up.

#### **Please Note:**

- This step can be performed at any stage after the installation.
  - Determine the image(s) to be customised from the folder kudos-boards.ear/default-images
  - 2. Create the folder <CONNECTIONS\_SHARED\_DIR>/boards/images
  - 3. Place a copy of the custom image into the above images folder with the same name as the image file you wish to overwrite.
  - 4. After all the string, property and image customisations are completed, restart the Kudos Boards application via the WebSphere Application Server ISC.

Kudos Badges for IBM® Connections
leverages gamification theory
to help drive user adoption and participation
across the full capabilities of IBM Connections

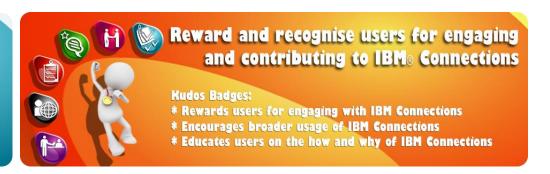

### kudos@kudosbadges.com kudosbadges.com

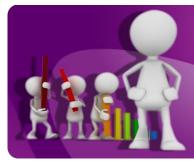

Points based solution that rewards user adoption and value creation

Kudos Badges Leaderboard enables users to visualise:

- \* Overall Leaderboard
- \* My Network Leaderboard
- \* My Community Leaderboard

### Extend Kudos Badges with your own rewards and metrics

- \* Build your own Kudos metrics and badges
- \* Extend Kudos Badges to provide rewards and recognition for external systems
- \* Integrate with HR, Sales, and other systems to drive behaviour to achieve objectives

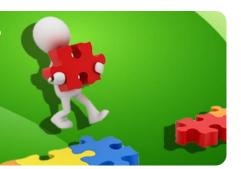